# Xplova Latest Update: E5/E7/G3 Data Upload/Download Updates

- Chrome (April 2015)
- Firefox (March 2017)
- Microsoft Edge

The above browsers longer support Java plug-ins To configure and use the upload or download function on older Xplova devices, such as E5/E7/G3, please use the following browsers:

- Internet Explorer (Windows) 11 or later download...
- Safari (Mac OS X) 10.1 or later <u>download</u>...

To make sure your experience is as smooth as possible, when using the two browsers listed above, please ensure that you have completed the following steps:

1. Download/update Java

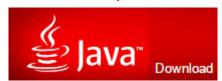

How do I run or enable Java in my browser?

#### 2. Check your Java support settings

\* Please click here for more details: "How to unblock Java applications"

#### 3. Update your IE/Safari browser to the latest version

- \* Please click here for more details: <u>"How to check if I am using IE11 or later?"</u>
- \* Please click here for more details: <u>"How to check if I am using Safari 10.1</u> or later?"

#### 4. Check your IE browser security settings

- \* Please click here for more details: "How to enable Java in IE"
- 5. Enable Java.

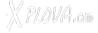

### Which version of Internet Explorer am I using?

Open Internet Explorer, select the **Tools** button (or the **Help** button if you're using Internet Explorer 8) and then choose **About Internet Explorer**.

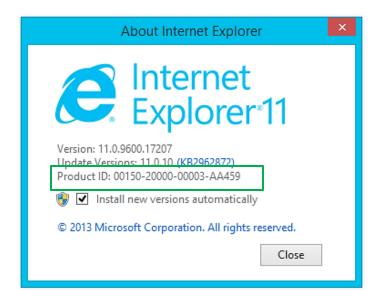

Put a check mark in the "Install New Versions Automatically" check box and click "Close".

#### Which version of Safari am I using?

The Safari browser version can be found by choosing "**About Safari**" from the "**Help**" menu. The small pop-up window will display the required information.

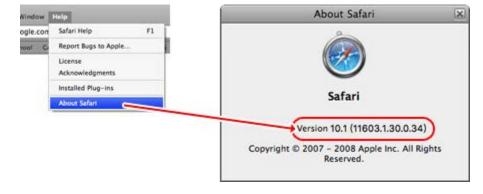

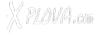

## Update to the latest Safari

- **1. Click the Apple Menu icon.** It's an apple-shaped icon in the top-left corner of the screen.
- 2. Click Software Update. After a moment, you'll see a window pop up with several update options.

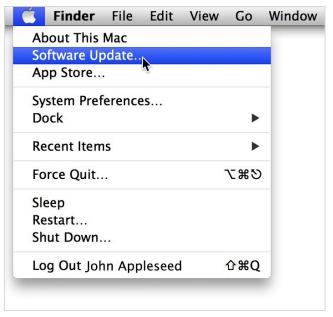

- 1. Make sure the "Safari" box is checked. You can elect to update to a newer version of OS X (e.g., Yosemite) from this window as well, though doing so will take some time.
- 2. Click Install [number] Items. This button is in the bottom-right corner of the "Update" window. Doing so will install each item next to which you placed a checkmark.

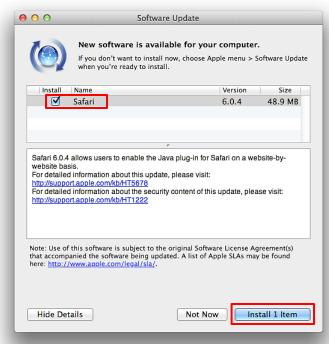

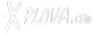

Since Java 7 Update 51, Java by default blocks self-signed and unsigned applets when using the High security setting. Because web pages usually use unsigned or self-signed Java applets, users may find that even they use IE, they are often blocked from updating or downloading Java.

#### How to unblock Java applications?

- 1. Lower your security level
- 2. Edit the Exceptions Site List to include www.xplova.com

#### First, please find [Programs] under [Control Panel]

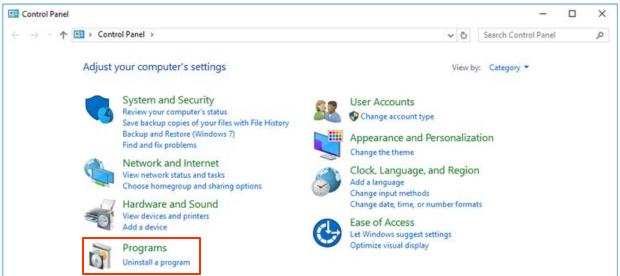

#### Click [Java] or [Java (32 bit)] to open the Java Control Panel

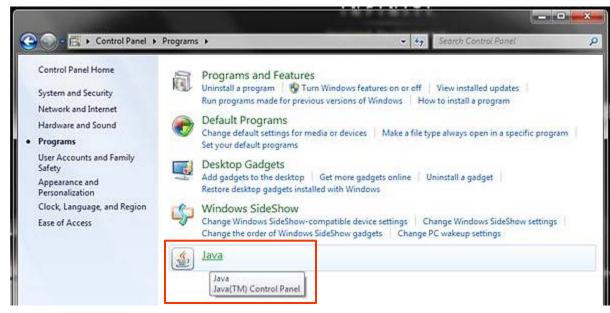

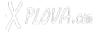

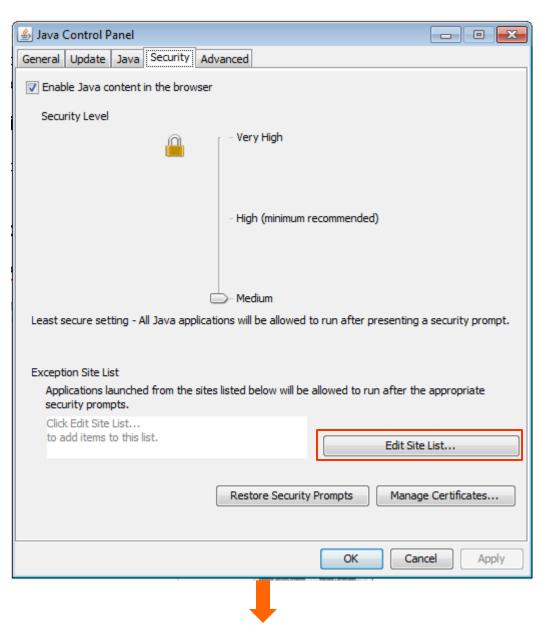

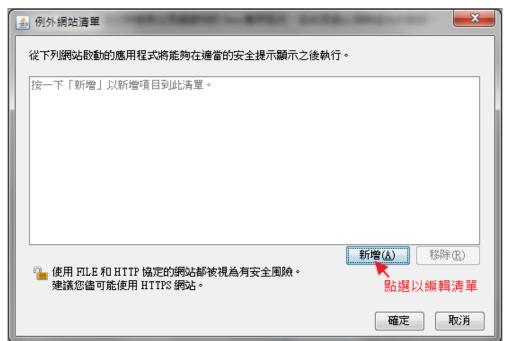

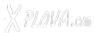

## Paste or enter <a href="http://www.xplova.com">http://www.xplova.com</a>, then click the [Add] button

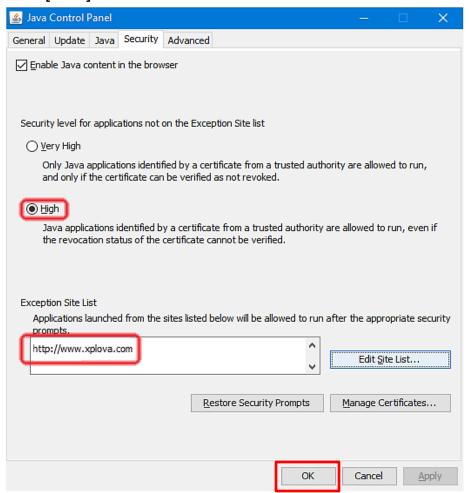

Click **OK** to exit the settings screen.

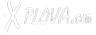

#### How to Enable Java in IE

Download the latest version of IE (Internet Explorer 11 or later)

Latest Internet Explorer Downloads

Start the browser, select [Tools] option from the toolbar at the top:

1. Uncheck [ActiveX Filtering]

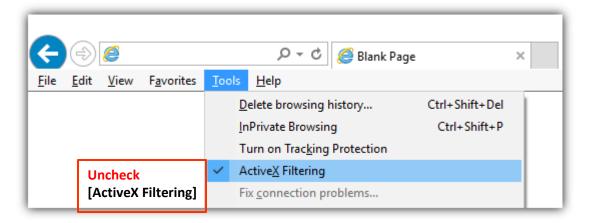

2. Go to [Pop-up Blocker] 

Select [Pop-up Blocker settings]

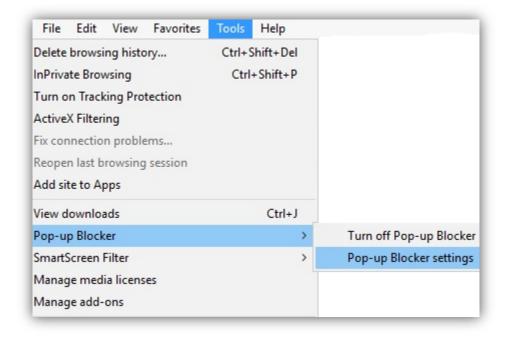

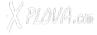

#### Under [Address of website to allow:], enter www.xplova.com

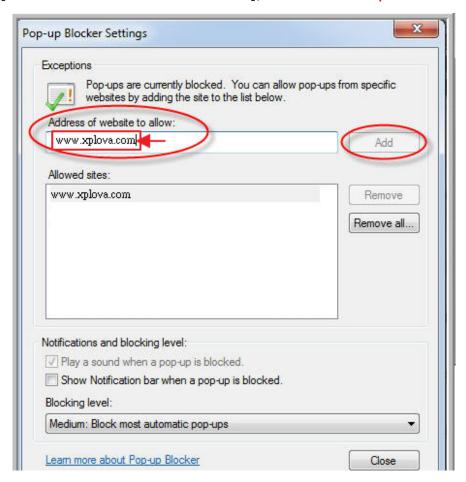

3. Go to [Internet Options] → [Security] → Under [Internet] → Uncheck [Enable Protected Mode], then click [Default Level] → Click [Custom Level]

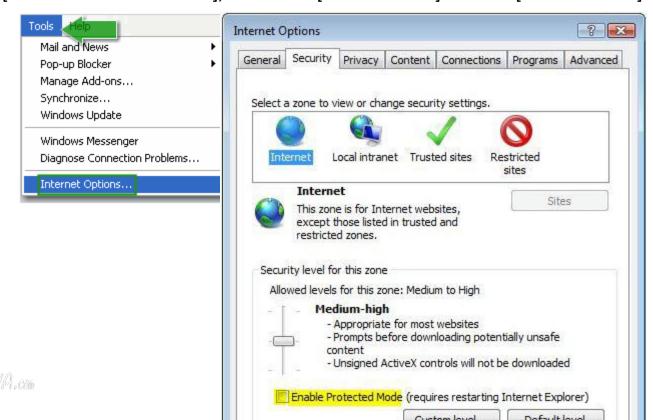

3. Go to [Internet Option ] \ [Coast | ] \ [Coast | ] \ [Coast | ] \ [Coast | ] \ [Coast | ] \ [Coast | ] \ [Coast | ] \ [Coast | ] \ [Coast | ] \ [Coast | ] \ [Coast | ] \ [Coast | ] \ [Coast | ] \ [Coast | ] \ [Coast | ] \ [Coast | ] \ [Coast | ] \ [Coast | ] \ [Coast | ] \ [Coast | ] \ [Coast | ] \ [Coast | ] \ [Coast | ] \ [Coast | ] \ [Coast | ] \ [Coast | ] \ [Coast | ] \ [Coast | ] \ [Coast | ] \ [Coast | ] \ [Coast | ] \ [Coast | ] \ [Coast | ] \ [Coast | ] \ [Coast | ] \ [Coast | ] \ [Coast | ] \ [Coast | ] \ [Coast | ] \ [Coast | ] \ [Coast | ] \ [Coast | ] \ [Coast | ] \ [Coast | ] \ [Coast | ] \ [Coast | ] \ [Coast | ] \ [Coast | ] \ [Coast | ] \ [Coast | ] \ [Coast | ] \ [Coast | ] \ [Coast | ] \ [Coast | ] \ [Coast | ] \ [Coast | ] \ [Coast | ] \ [Coast | ] \ [Coast | ] \ [Coast | ] \ [Coast | ] \ [Coast | ] \ [Coast | ] \ [Coast | ] \ [Coast | ] \ [Coast | ] \ [Coast | ] \ [Coast | ] \ [Coast | ] \ [Coast | ] \ [Coast | ] \ [Coast | ] \ [Coast | ] \ [Coast | ] \ [Coast | ] \ [Coast | ] \ [Coast | ] \ [Coast | ] \ [Coast | ] \ [Coast | ] \ [Coast | ] \ [Coast | ] \ [Coast | ] \ [Coast | ] \ [Coast | ] \ [Coast | ] \ [Coast | ] \ [Coast | ] \ [Coast | ] \ [Coast | ] \ [Coast | ] \ [Coast | ] \ [Coast | ] \ [Coast | ] \ [Coast | ] \ [Coast | ] \ [Coast | ] \ [Coast | ] \ [Coast | ] \ [Coast | ] \ [Coast | ] \ [Coast | ] \ [Coast | ] \ [Coast | ] \ [Coast | ] \ [Coast | ] \ [Coast | ] \ [Coast | ] \ [Coast | ] \ [Coast | ] \ [Coast | ] \ [Coast | ] \ [Coast | ] \ [Coast | ] \ [Coast | ] \ [Coast | ] \ [Coast | ] \ [Coast | ] \ [Coast | ] \ [Coast | ] \ [Coast | ] \ [Coast | ] \ [Coast | ] \ [Coast | ] \ [Coast | ] \ [Coast | ] \ [Coast | ] \ [Coast | ] \ [Coast | ] \ [Coast | ] \ [Coast | ] \ [Coast | ] \ [Coast | ] \ [Coast | ] \ [Coast | ] \ [Coast | ] \ [Coast | ] \ [Coast | ] \ [Coast | ] \ [Coast | ] \ [Coast | ] \ [Coast | ] \ [Coast | ] \ [Coast | ] \ [Coast | ] \ [Coast | ] \ [Coast | ] \ [Coast | ] \ [Coast | ] \ [Coast | ] \ [Coast | ] \ [Coast | ] \ [Coast | ] \ [Coast | ] \ [Coast | ] \ [

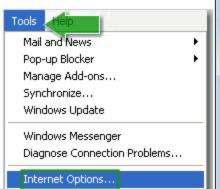

[Enable Protected Mode

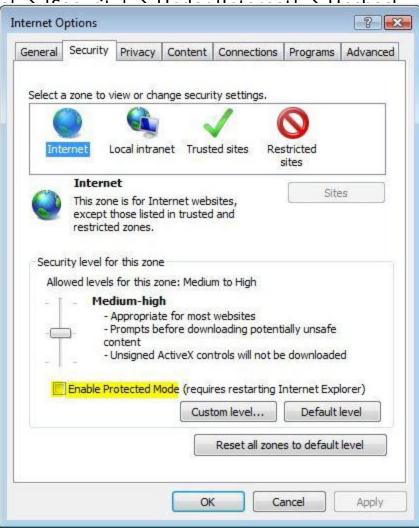

Under [Scripting], set both [Active scripting] and [Scripting of Java

applets] to [Enable].

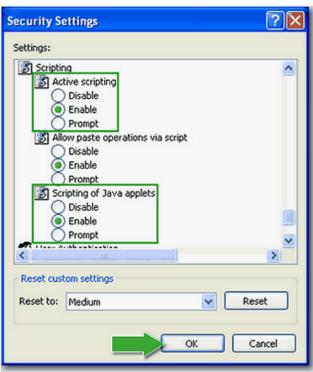

Click [OK] as necessary to exit the configuration screen and complete the operation.

Then go to [Internet Options]  $\rightarrow$  [Security]  $\rightarrow$  [Trusted sites] and click on [Sites]

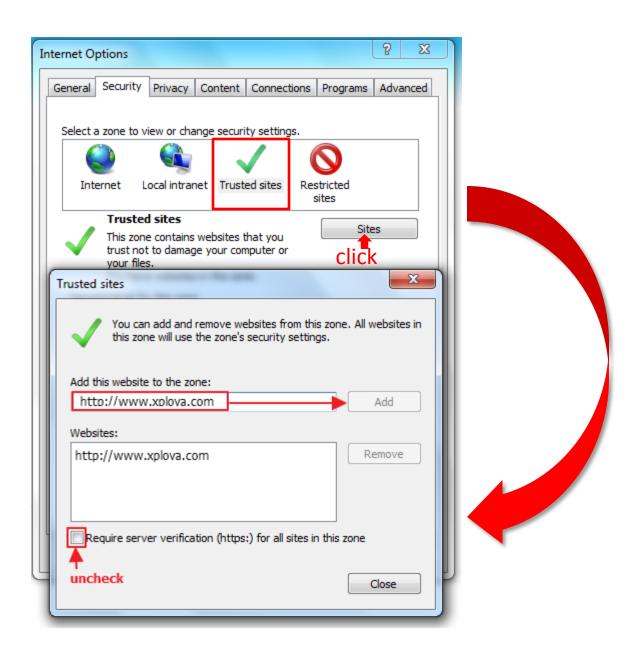

Then add <a href="http://www.xplova.com">http://www.xplova.com</a> to trusted sites.

\* Do not check the [Require server verification (https:) for all sites in this zone] option.

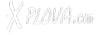

Then go to [Internet Options] → [Security] → [Trusted sites]

Under [Security], do not check [Enable Protected Mode], then click

[Default Level] → click [Custom Level], then under [ActiveX controls and plug-ins], set [Download signed ActiveX controls], [Run ActiveX controls and plug-ins] and [Script ActiveX controls marked safe for scripting] options all to [Enable].

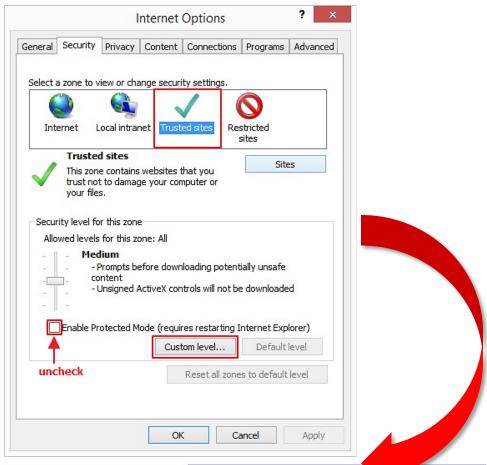

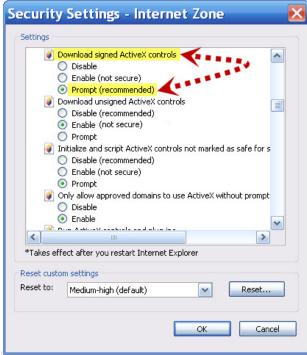

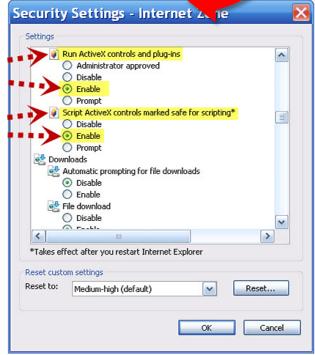

X PLOVIA.com